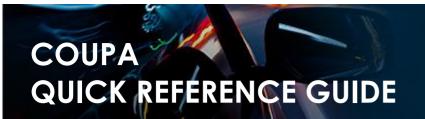

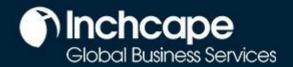

### **Table of Contents**

Set Up a CSP Account

Set Up a Legal Entity

Modify a Legal Entity

Add Additional Users

Troubleshooting: Customers Not Visible in CSP

Create an Invoice in the CSP

Create an Invoice using SAN (Supplier Actionable

Notifications)

Raise a Credit Note

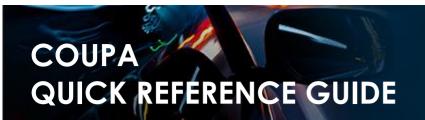

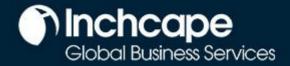

# **Setup CSP Account**

- 1. Select Setup tab, Admin tab, select Legal Entity Setup
- 2. Click Add Legal Entity

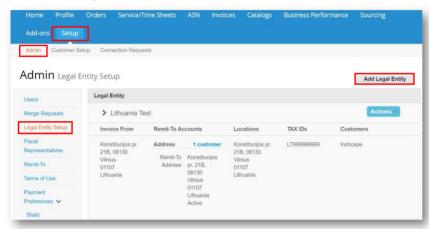

- You can deactivate a legal entity by selecting
   Deactivate Legal
   Entity from the
   Actions drop-down.
   Relevant for
   mkistakes
- You cannot edit information once saved – mistake = deactivate and set up correct legakl entity
- All data used in the Legal Entity pages will be included in invoices created in Coupa

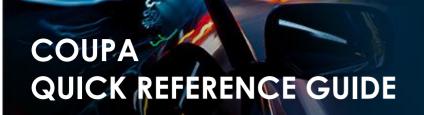

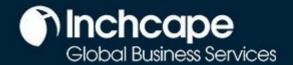

# **Setting up Legal Entity**

- 1. Go to the setup tab
- 2. Select Admin
- 3. Select Legal Entity Setup
- 4. Click Add Legal Entity

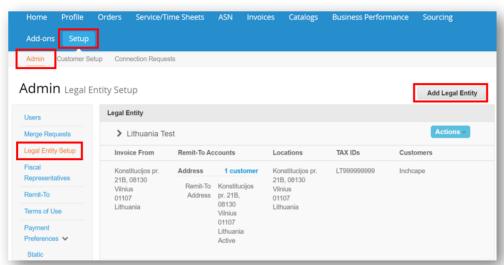

- 5. Enter your Legal Entity Name
- 6. Select your Country
- 7. Click Continue

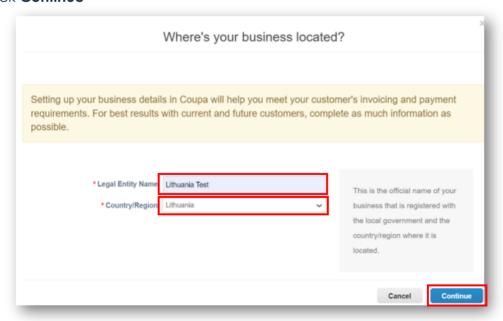

#### **NOTES**

All data used in the Legal Entity pages will pull through to the legal invoices Coupa creates so it must be accurate

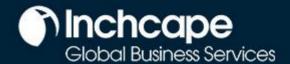

- 8. Tick ALL so you can view all Inchcape entities
- 9. Enter your registered Office address
- 10. Tick **Use this address for...** AND **Use this for Ship....** boxes. This will save you from having to enter your address multiple times

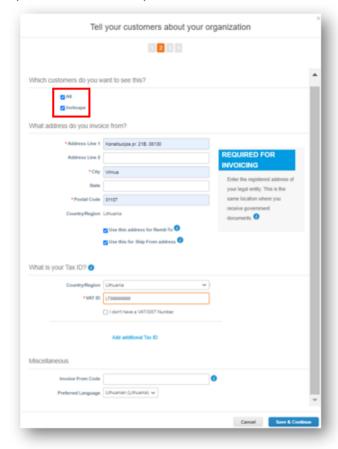

### 11. VAT registered?

 If you are VAT registered, enter your VAT number here, you need to add your company prefix (eg: EE for Estonia) before the number for it to register

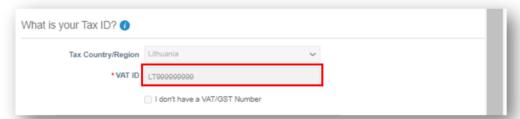

### Not VAT registered?

 If you are not VAT registered, tick the box next to "I don't have a VAT/GST Number". The field that appears below is a required field so enter 000 to move to the next step

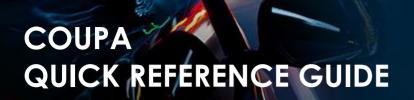

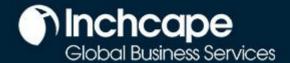

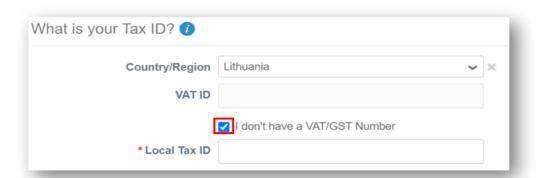

12. Choosing **Address** as the payment type means you do not have to enter any bank details. Remittances will continue to be emailed to you as normal

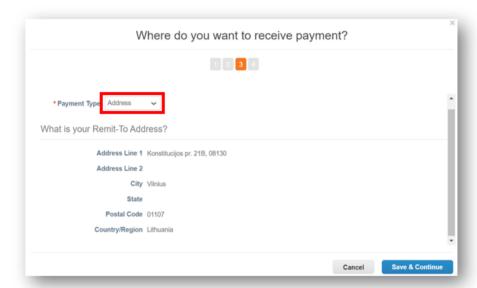

### **NOTES**

- Do not add any banking information.
- This information is in Inchcape's ERP system and not in Coupa.
- For any changes to your banking details, please contact Inchcape Business representative directly

13. Payments will continue to be made via your bank account, Coupa will not change the payment process

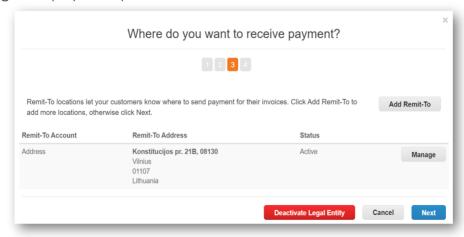

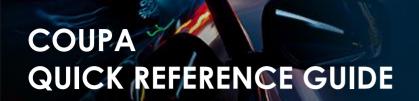

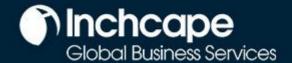

14. If the address where you ship goods from is different from your registered office address, you can add a separate 'Ship From' address

For example, if you are registered in the UK but ship goods from China, this may be required to be stated on the invoice as it may have tax implications

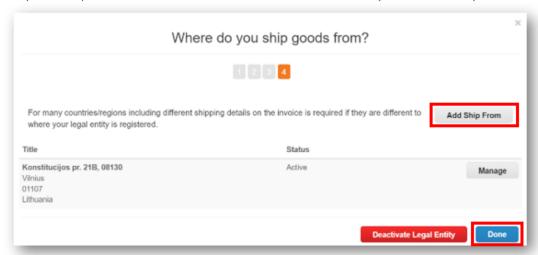

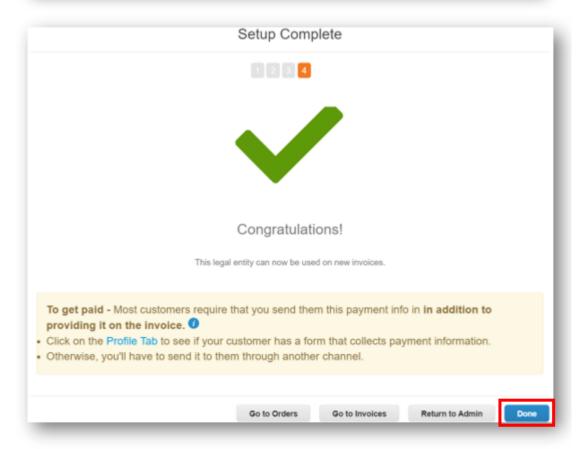

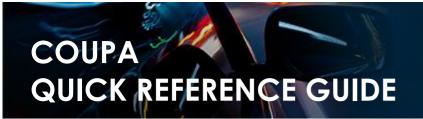

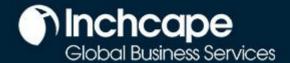

# **Modifying Legal Entity**

- 1. The details of your legal entity cannot be edited once saved.
- 2. If you have made an error, click **Actions** then **Deactivate Legal Entity** to start again

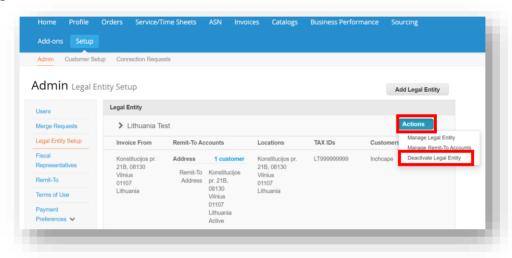

- Under actions you can 'Manage' which allows you to open the legal entity details to other Coupa customers or to add Remit and Ship from addresses
- Please ensure you set up your legal entity correctly. It is extremely important this is correct as it will be visible on all Coupa generated invoices

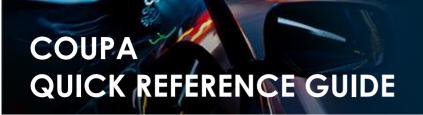

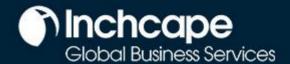

### Add Addtional Users to the CSP

Inchcape is only able to setup one user on your portal, this person is defaulted as the CSP admin for your company

1. To add additional users, click on the Setup tab, then click Users

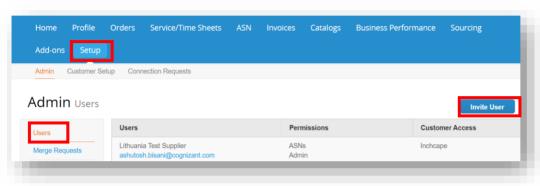

- We recommend to provide full admin access to at least one additional person from your company
- Only users with admin access can add / remove legal entities

- 1. Enter First Name, Last Name and Email
- 2. Select the relevant user **Permissions**.

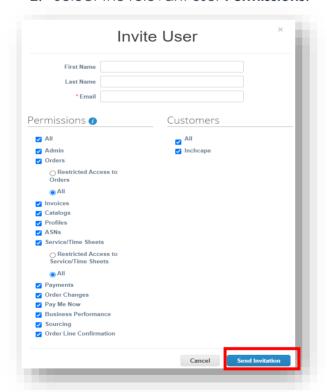

- 1. Click **Send Invitation**
- 2. The person you have added as a user will receive an invitation to join you company portal
- 3. Additional users will not need to complete any of the setup or the legal entity as you are inviting them to join your company's Coupa portal which is already setup.

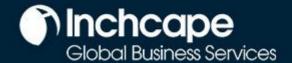

### **Customers Not Visible in CSP**

If you cannot see any customers in your portal

- 1. Go to the **Setup** tab
- 2. Select Admin
- 3. Select Legal Entity Setup
- 4. Click Actions and select Manage Legal Entity

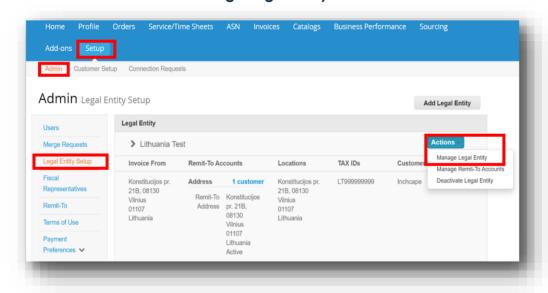

### 5. Click Save & Continue

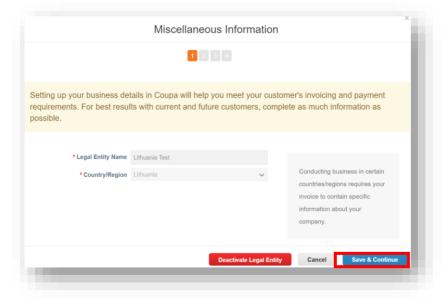

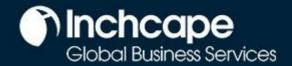

6. Make sure **All** is ticked then scroll to the bottom of the page and click **Continue** 

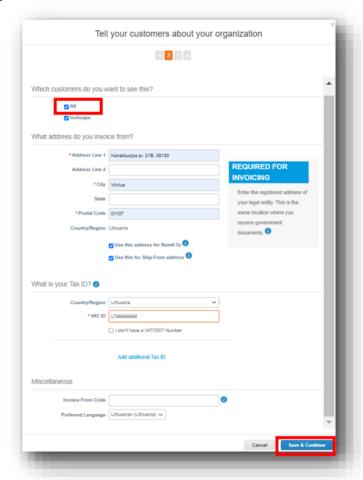

7. Continue to click Next on each screen until all pages are completed

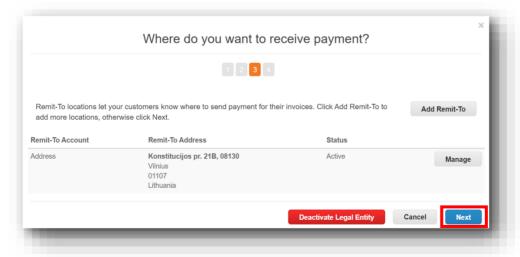

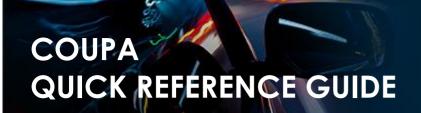

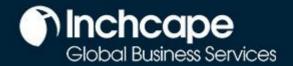

8. You should now see customers connected to your legal entity

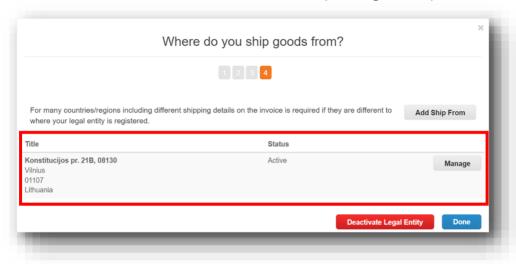

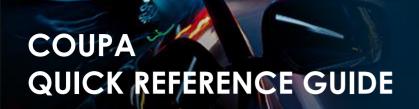

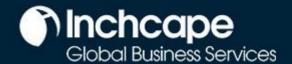

### Create an Invoice from Purchase Order

- 1. From the homepage, open the Orders tab.
- 2. Select Inchaape on the **Select Customer** dropdown menu.
- 3. Locate the relevant PO and click the Gold Coins icon.

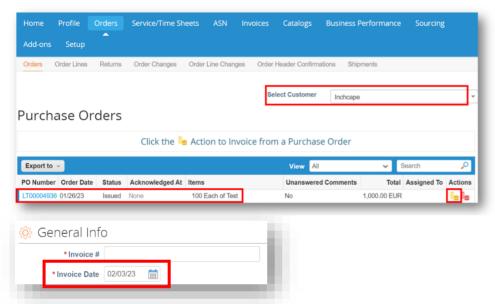

#### **NOTES**

The invoice date must be the same as the tax date of the invoice. Do not leave it as submission date as it will cause delays to your payments

- 4. Complete the relevant fields and click **Calculate** to work out the VAT element of the invoice
- 5. Click Submit

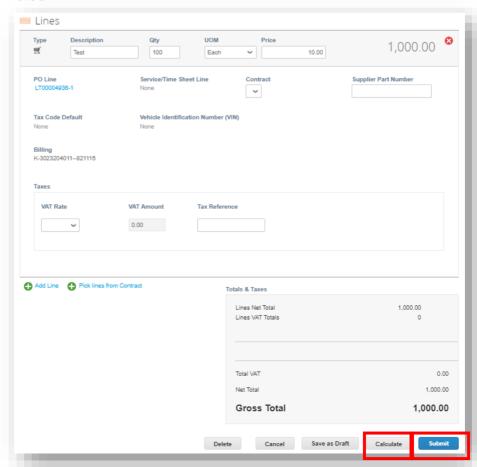

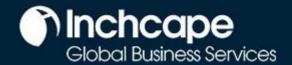

# Invoicing using SAN (Supplier Actionable Notifications)

### What is SAN?

Supplier Actionable Notification (SAN) is one of the e-Invoicing channels that can push Invoices from the supplier's directly into Coupa. Supplier Actionable Notifications (SAN) allows you to act on POs directly from email notifications for POs created in Coupa, having the option to **create an Invoice** or create a CSP account if you want to take advantage of the benefits of working with your customers through the CSP.

### How to create an e-invoice using SAN

- 1. Open your mailbox in which you receive **Purchase Orders**(POs)
- 2. Open the email and click Create Invoice

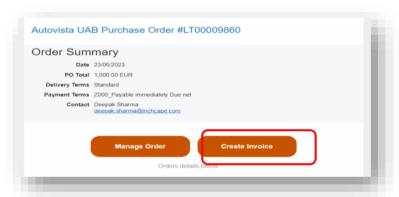

3. Before you can create an Invoice, you must create a new Remit-to address

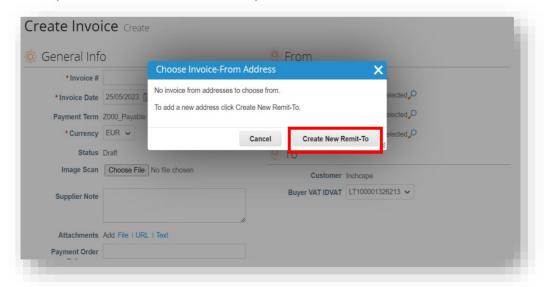

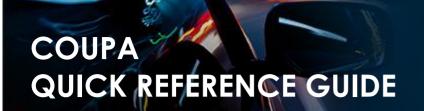

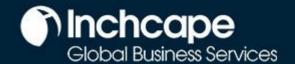

4. Fill in the required details

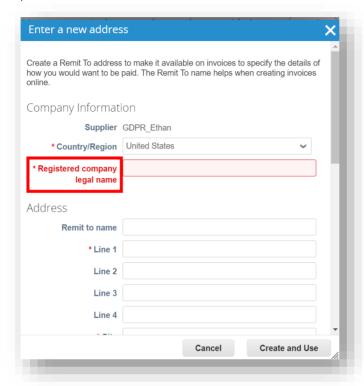

#### **NOTES**

- Choose your
  Country/Region,
  Company Name,
  Company Address
- Fields marked with a \* are mandatory

5. Once filled, click Create and Use

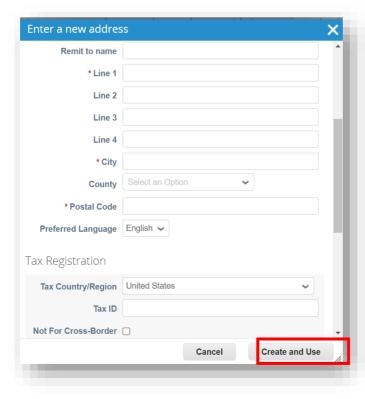

- Fill in the City, Postal Code and Tax ID
- Fields marked with a \* are mandatory

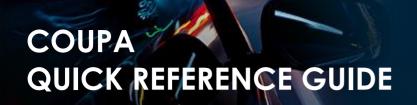

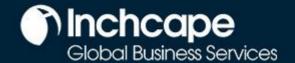

6. Enter the unique Invoice #, Invoice date

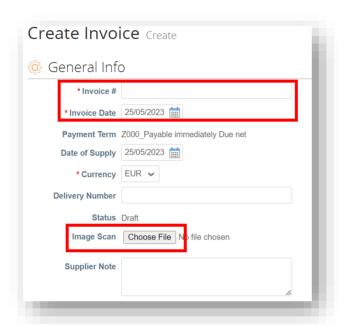

#### **NOTES**

- Please ensure the Invoice Date is changed to the Tax date of the invoice. Do not leave it as the submission date as this will cause delays to your payments
- Select an invoice attachment in PDF format in the Image Scan section

7. Complete the relevant fields and click **Calculate** to work out the VAT element of the invoice and click **Submit** 

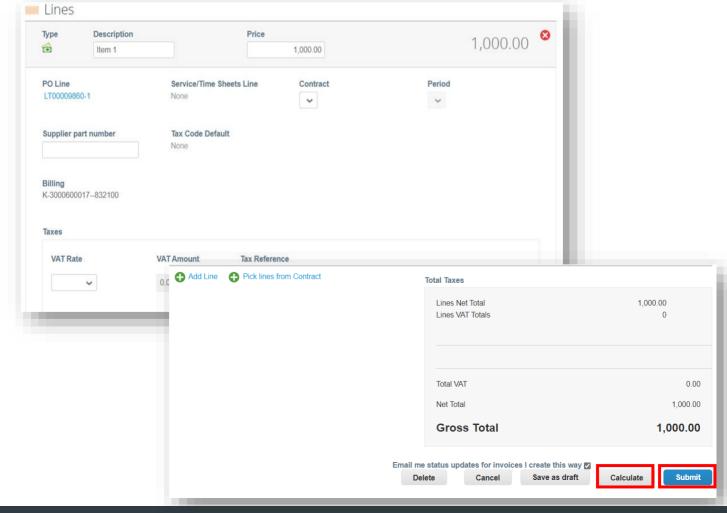

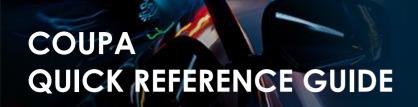

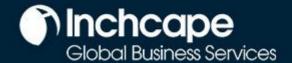

## Raise Credit Note - Option 1

1. Go to Orders tab from Home Page, locate the PO and click on Red Coins icon against it

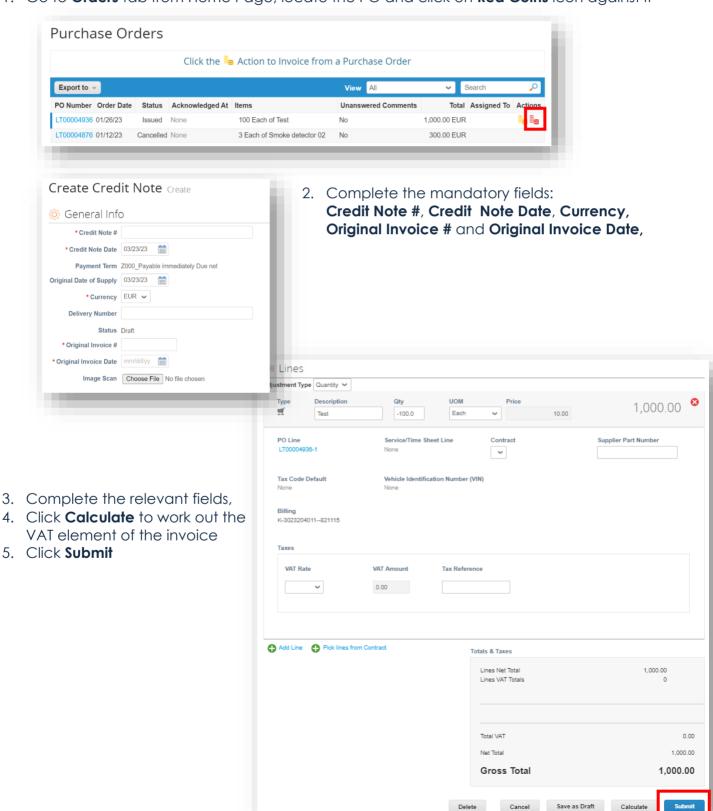

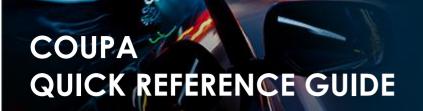

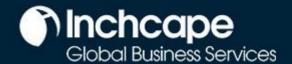

# Raise Credit Note - Option 2

1. Go to Invoices tab and click Create Credit Note

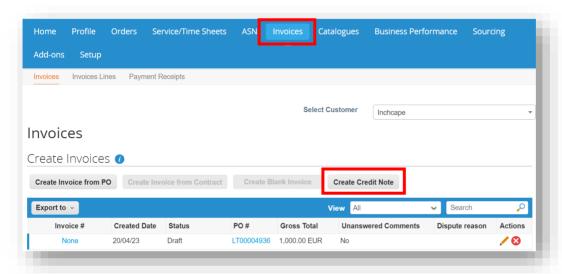

#### **NOTES**

You can create a credit note only for the invoices created by you in the CSP

2. Select the Invoice from the drop-down and click Continue

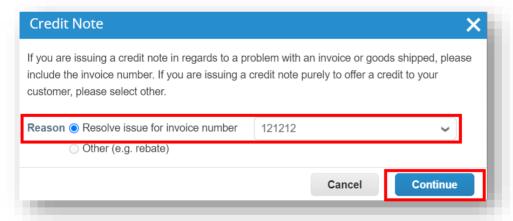

3. Choose how you want to correct the Invoice and click Create

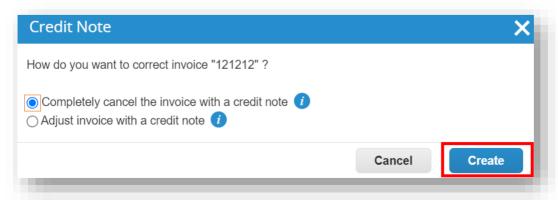

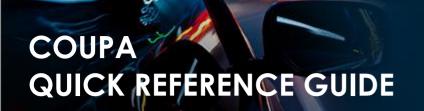

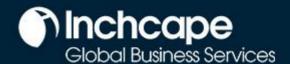

4. Enter Credit Note #, Credit Note Date and Credit Reason

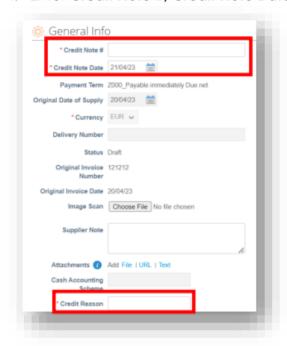

5. Click Submit

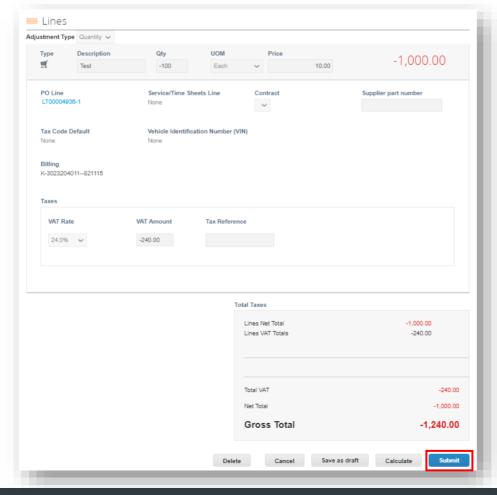

#### **NOTES**

You can attach Invoice/Credit Note copy in Image Scan field and attach additional documents in Attachments field